# डेटा को शामिल और संपादित

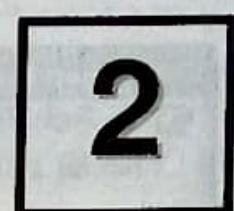

# करना

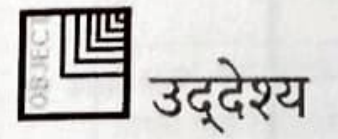

इस पाठ के अंत में आप जानेंगे,

वर्कबुक बनाना

- लेबल तथा मानों (values) को शामिल करना तथा संपादित करना
- डेटा की कॉपी (Copy) बनाकर और उसे मूव (move) करके वर्कबुक को परिवर्तित कर सकेंगे।

which as a most last off a fire again

वर्कबुक सेव करना

## वर्कबुक बनाना

वर्कबुक बनाने के लिए,

1. फाइल मेनू पर क्लिक करें।

- 2. *न्यू (New)* विकल्प पर क्लिक करें। *न्यू वर्कबुक* टास्क पैन दिखाई देगा (देखें चित्र 2.1)
- 3. ब्लैंक (Blank) वर्कबुक विकल्प पर क्लिक करें।

FEE (sulsi) FIF DE ME

at hing again is open Excel and with his

site was unu sonno wan A

note car a situate firenk monet is their han mills of mins is us on bis it was usuar sellingers डेट को शामिल और संशक्ति करन

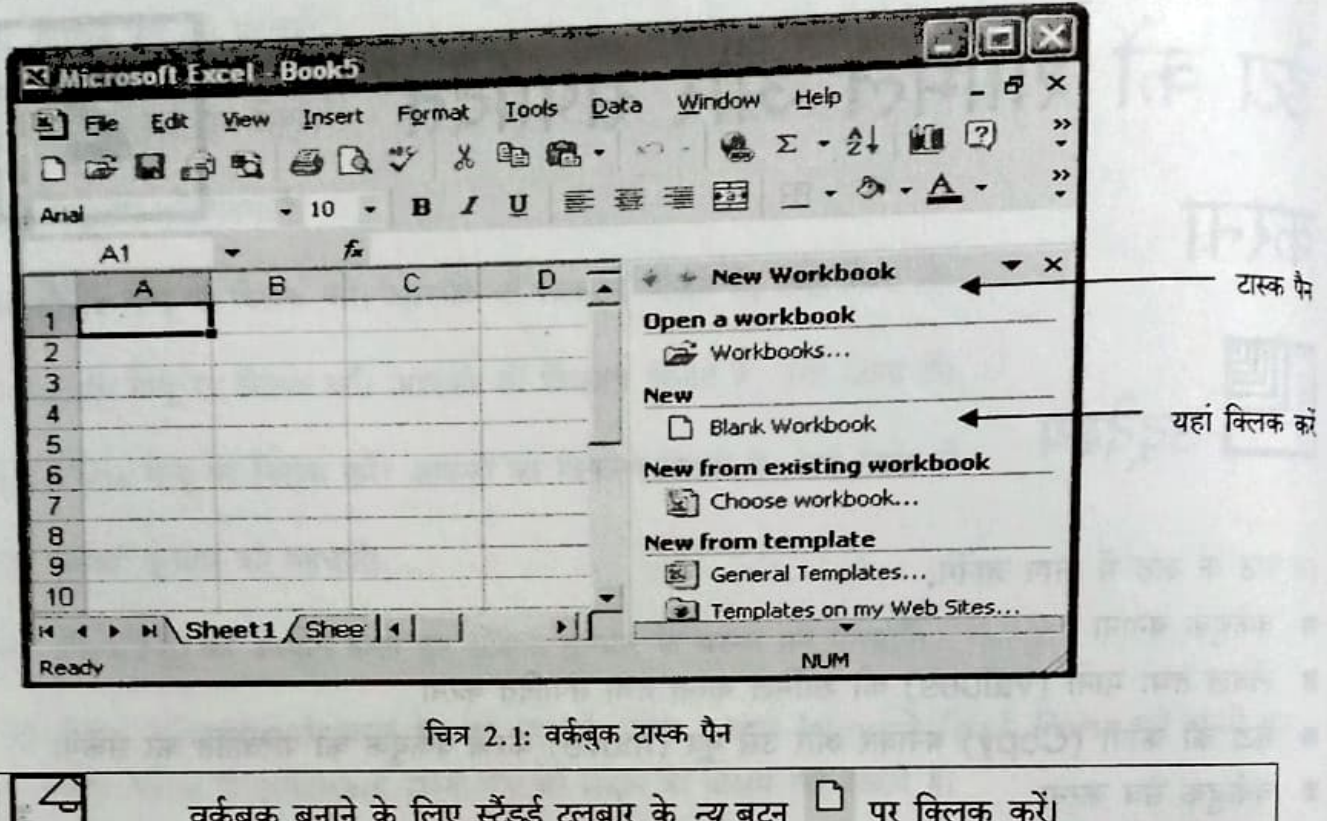

युक्ति

#### एक नई वर्कबुक बन जाएगी।

आपकी जरूरत के अनुसार Excel वर्कबुक बनाने के लिए आप टेम्पलेट्स का भी उपयोग कर सकते हैं। टेम्पलेट्स वर्कबुक बनाने के लिए Excel द्वारा दिया जाने वाला एक नमूना है। टेम्पलेट्स के कुछ उदाहरण हैं- सेल्स इनवाइस अथवा बैलेंस शीट।

जनरल टेम्पलेट्स विकल्प न्यू वर्कबुक टास्क पैन में पाया जाता है। युक्ति

## लेबल और मान (Value) जोड़ना

पंक्ति तथा स्तंभों में लेबल्स जोड़कर वर्कशीट में डेटा डाला जा सकता है। लेबल वह टेक्स्ट है, जो आपके द्वारा पंक्ति अथवा स्तंभ में डाले गए डेटा को दर्शाता है।

हेटा को शामिल और संपादित करना

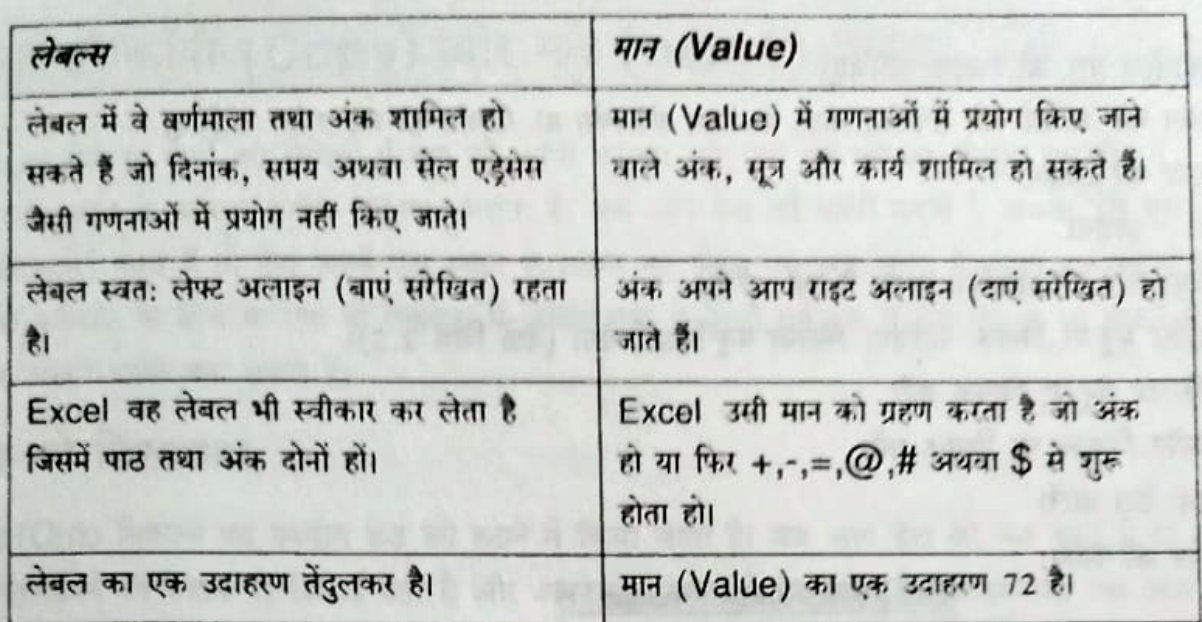

तालिका 2.1: लेबल और मान (Value)

लेबल जोड़ने के लिए,

- 1. उस सेल को चुनिए, जिसमें लेबल जोड़ना है।
- 2. लेबल लिखें।

लेवल जोड़ने के बाद आप सेल्स में मान जोड़ सकते हैं।

मान (Value) जोड़ने के लिए,

- 1. उस सेल को चुनिए, जहां मान जोड़ा जाना है।
- 2. मान लिखिए।

## लेबल और मान (Value) को संपादित करना

लेबल और मान को जोड़ते समय आपसे गलती भी हो सकती है। डेटा को संपादित करके आप गलती सुधार सकते हैं।

लेबल और मानों को संपादित करने के लिए,

- 1. जिस सेल को संपादित करना है, उस पर डबल क्लिक कीजिए।
- 2. सेल की सामग्री को संपादित करने के लिए *बैकस्पेस* अथवा *डिलीट* की का प्रयोग कीजिए।
- 3. एंटर की दबाइए।

अथवा

1. जिस सेल को संपादित करना है उसे चुनिए।

- 2. फार्मूला बार को क्लिक कीजिए।
- 3. सेल की सामग्री को संपादित करने के लिए *बेकस्पेस* या *डिलीट* की का प्रयोग कीजिए।
- 4. एंटर की दबाइए।

अथवा

- 1. जिस सेल को संपादित करना है उसे चुनिए।
- 2. एडिट मेनू पर क्लिक कीजिए। क्लियर मेनू दिखाई देगा (देखें चित्र 2.2)।
- 3. क्लियर मेनू पर क्लिक करें।
- 4. ऑल विकल्प पर क्लिक करें।
- 5. सही डेटा डालें।
- 6. एंटर की दबाए।

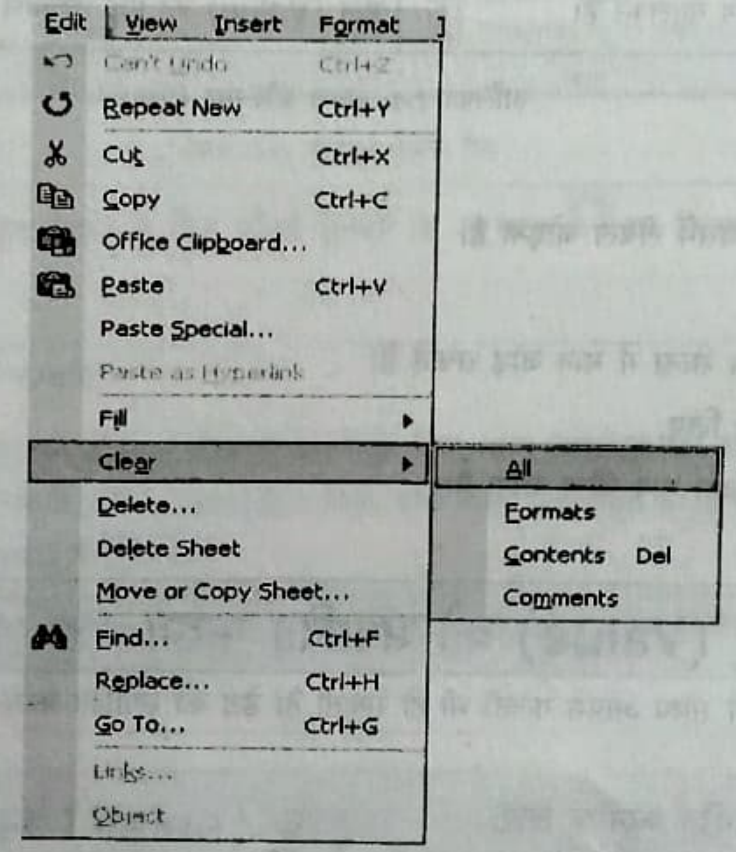

mm

चित्र 2.2: एडिट $\rightarrow$  क्लियर $\rightarrow$  ऑल

made the work species for two trefling

# डेटा को कॉपी (Copy) और मूव (move) करना

Excel सेल या सेलों की श्रेणियों में डेटा की कॉपी बनाकर और उसे मूव कराकर मौजूदा वर्कशीट में परिवर्तन करने के आसान तरीके उपलब्ध कराता है। जब आप डेटा की कॉपी बनाते हैं अथवा उसे मूव (खिसकाते) करते हैं तो डेटा अपने मूल स्थान से हटकर नए स्थान पर चला जाता है। आप एक वर्कशीट से दसरी वर्कशीट के बीच या एक ही वर्कबुक में अथवा एक से दूसरी वर्कबुक में डेटा को ले जा सकते हैं और उसकी कॉपी बना सकते हैं। wing these Fashed The price

### डेटा को खिसकाना

कट (Cut) विकल्प का उपयोग डेटा को हटाने में किया जाता है। जब आप डेटा को मूव करते हैं तो डेटा केवल अपने नए स्थान पर दिखाई देता है और अपने मूल स्थान से हट जाता है। उदाहरणार्थ, जब आप किसी चित्र को एक नोटबुक से काटकर दूसरी में पेस्ट करते हैं तो वह केवल दूसरी नोटवुक में उपलब्ध रहता है। उसे पहले स्थान से हटाया जा चुका होता है।

police pure ne use no per per di posse di le comme a

FOR NOR. If four test from the car are in the

डेय को मूव करने (move) के लिए.

- 1. जिसे मूव करना है उस डेटा अथवा सेल (cell) का चयन कीजिए।
- 2. एडिट मेनू पर क्लिक करें।
- 3. कट (Cut) विकल्प पर क्लिक करें।
- 4. आप जिस सेल में डेटा को ले जाना चाहते हैं उसका चयन कीजिए।
- 5. *एडिट* मेन पर क्लिक करें। बाल प्रकार को साथ के बाद कर सकता है कि साथ कर सकता है कि साथ कर सकता है कि साथ कर
- 6. *पेस्ट* विकल्प पर क्लिक करें।

अथवा

- 1. जिस डेटा और सेल को हटाया जाना है उसका चयन कीजिए।
- 2. स्टैंडर्ड टूलबार में कट बटन के पर क्लिक करें।
- 3. उस सेल का चयन कीजिए, जिसमें आप डेटा ले जाना चाहते हैं।
- 4. स्टैंडर्ड टूलबार में पेस्ट बटन थी पर क्लिक करें। अथवा, कट करने के लिए Ctrl+X की और पेस्ट करने के लिए Ctrl+V की को दबाएं।

## डेटा की कॉपी करना

डेटा की कॉपी करने के लिए *कॉपी* विकल्प का उपयोग किया जाता है। जब आप अपने दोस्त की नोटबुक में से एक वाक्य कॉपी करते हैं, तो वाक्य आपकी और आपके दोस्त दोनों की कॉपी में पाया जाता है। इसलिए, यदि आप एक ही डेटा मूल स्थान और नए स्थान दोनों जगह पर चाहते हैं तो डेटा की कॉपी करना सर्वोत्तम है। IT IS NOT THE RESIDENCE OF NO IN THE SECTION TO

डेटा की कॉपी करने के लिए

- 1. सेल या डेटा का चयन करें, जिसकी *कॉपी* करना है।
- 2. एडिट मेनू पर क्लिक करें।
- 3. कॉपी विकल्प पर क्लिक करें।
- one mant is fear for each integer the pursual charge and 4. उस सेल का चयन करें, जिसमें आप डेटा की कॉपी करना चाहते हैं।
- 5. एडिट मेनू पर क्लिक करें।
- and the ris is four soft it they means to report out of the local 6. *पेस्ट* विकल्प पर क्लिक करें।

#### अथवा

- 1. जिसकी कॉपी करना है उस सेल या डेटा का चयन कीजिए।
- 2. स्टैंडर्ड टूलबार पर कॉपी [22] बटन पर क्लिक करें।
- 3. जिस सेल में आप डेटा की कॉपी करना चाहते हैं, उसका चयन कीजिए। **DE APERIQUE**
- 4. स्टैंडर्ड टूलबार पर पेस्ट खिबटन पर क्लिक करें।

अथवा, कॉपी करने के लिए Ctrl+C की और पेस्ट के लिए Ctrl+V की को दबाएं।

#### क्लियर आदेश

16

क्लियर आदेश में चार विकल्प होते हैं। ये हैं:

- ऑल: सेल से सामग्री, फॉर्मेट और टिप्पणियों को हटा देता है।
- फॉर्मेट: सिर्फ सेल के स्वरूप को हटाता है।
- कंटेंट (Content) : सेल के लेबल, मान और सूत्र को हटा देता है, लेकिन स्वरूप को नहीं हटाता।

(New of the VAND Dell a few set one on the Xadina) jeek at fore the , have

■ कर्मेंट्स (Comments) : सिर्फ सेल में डाली गई टिप्पणियों को हटाता है।

the board that the month and

of tria new neuman is says from the interest

ad) with universed and it at your about final of

America & ce po o pri pat ma-

**TENNIS** 

the areas or below now such a mong fracts

则 (avom) in m f o

质 融資 市 库密

 $17$ 

# वर्कबुक सेव करना

वर्कबुक को पहली बार सेव करने के लिए

- 1. फाइल मेनू पर क्लिक करें।
- 2. सेव एज़ विकल्प पर क्लिक करें। सेव एज़ डायलॉग बॉक्स दिखाई देगा (देखें चित्र 12)।
- 3. ड्रॉप डाउन लिस्ट से ड्राइव तथा फोल्डर चुनें, जहां आप फाइल सेव करना चाहते हैं।
- 4. फाइल नेम टेक्स्ट बॉक्स में वर्कबुक का नाम लिखें।
- 5. सेव बटन पर क्लिक करें।

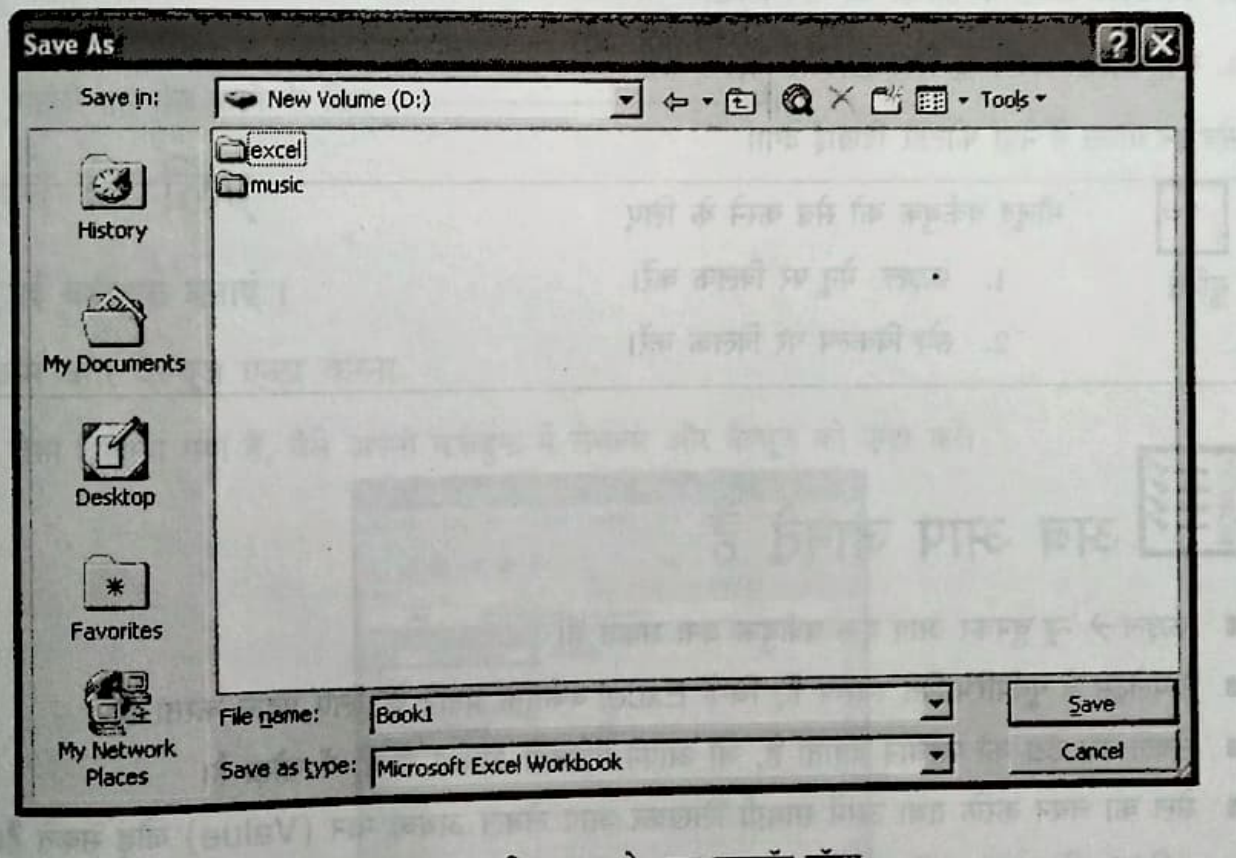

चित्र 2.3: सेव एज़ डायलॉग बॉक्स

IN GIFTS SHE FILLEN चित्र 2.3 में, फाइल को Excel फोल्डर में सेव किया गया है। किसी नए फोल्डर में सेव करने के लिए × पहले आपको नया फोल्डर बनाना होगा। *सेव एज़* डायलाग बॉक्स में -

1. सेव इन बॉक्स में नया फोल्डर बनाने का स्थान चुनें।

2. क्रिएट न्यू फोल्डर (Create New Folder) बटन पर क्लिक करें। न्यू फोल्डर डायलॉग बॉक्स दिखाई देगा (देखें चित्र 2.4)।

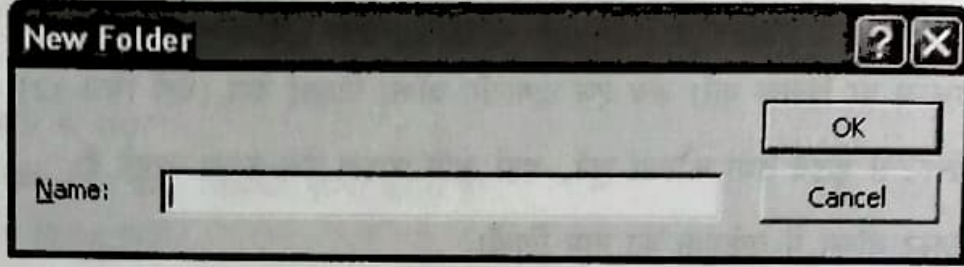

चित्र 2.4: न्यू फोल्डर डायलॉग बॉक्स

3. नेम टेक्स्ट बॉक्स में फोल्डर का नाम लिखें।

4. नया फोल्डर बनाने के लिए OK पर क्लिक करें।

सेव इन बॉक्स में नया फोल्डर दिखाई देगा।

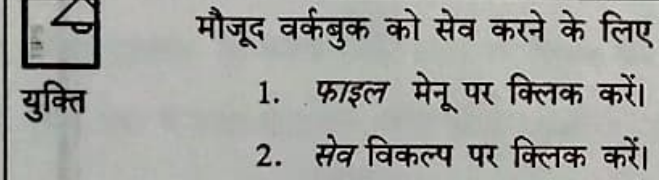

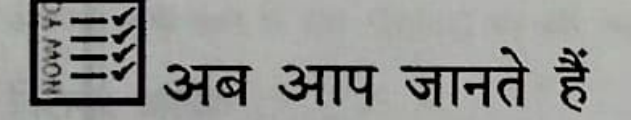

18

- फ़ाइल→ न्यू चुनकर आप एक वर्कबुक बना सकते हैं।
- टेम्पलेट्स वे पूर्वपरिभाषित स्वरूप हैं, जिन्हें Excel वर्कबुक बनाने के लिए प्रदान करता है।
- लेबल उस डेटा की पहचान बताता है, जो आपने पंक्तियों अथवा स्तंभों में जोड़ा है।
- सेल का चयन करके तथा उसमें सामग्री लिखकर आप लेबल अथवा मान (Value) जोड़ सकते हैं।
- एडिट→ क्लियर→ ऑल चुनकर आप लेबल और मान (Value) को संपादित कर सकते हैं। П
- क्लियर कमांड में चार विकल्प होते हैं- ऑल, फॉर्मेट्स, कंटेंट्स और कमेंट्स। ■
- फाइल-> सेव एज़ चुनकर आप पहली बार फाइल सेव कर सकते हैं।
- Edit >Cut का चयन करके आप डेटा को मूव कर सकते हैं।
- Edit → Copy का चयन करके आप डेटा की कॉपी बना सकते हैं।
- Edit > Paste का चयन करके आप डेटा को पेस्ट कर सकते हैं।

## चर्चा के लिए

## रिक्त स्थान भरें। सामान्य कारण का प्राप्त करने के सामान्य कारण करने के सामान्य करने के सामान्य करने के सामान्य

- —— को क्लिक करते हुए वर्कबुक बनाएं । सामान्य को प्रसिद्ध करते हैं। अन्य को प्रसिद्ध करते हैं। अन्य क  $1.$
- वह टैक्स्ट है, जो उस डाटा को पहचानता है, जिसे आप रो या कॉलम 2.

- चुनें।

- में एन्टर करते हैं।
- लेबल मेंच-**- अौर संख्याएं हो सकती हैं।** 3.
- वैल्यू में संख्याएं, खोड़ के आर होती हैं। 4.
- पहली बार सेव करने के लिए ——————— 5.

## करने के लिए

a. नई वर्कबुक बनाएं।

लेबल्स और वैल्यूज एन्टर करना

1. जैसा दिखाया गया है, वैसे अपनी वर्कबुक में लेबल्स और वैल्यूज को एन्टर करें।

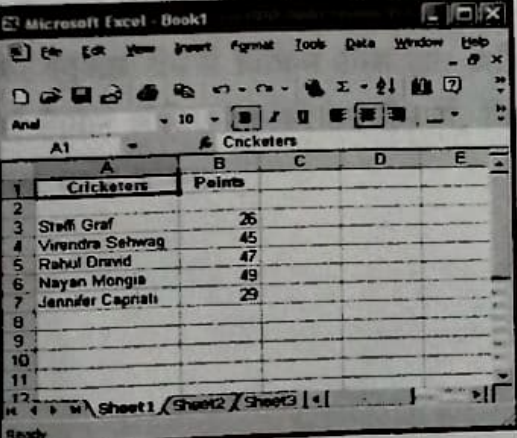

- b. लेबल्स और वैल्यूज एडिट करना
- 2. गलती से टेनिस खिलाड़ी का नाम एन्टर हो गया है। "Points" नामक लेबल को भी एडिट किया जाना है।

लेबल "Steffi Graf" को एडिट कर Sachin Tendulkar" करें और फॉर्मूला बार का इस्तेमाल करते हुए सेल B3 में बैल्यू 22 ms 55 करें।

सैल पर डबल क्लिक करते हुए, लेबल "Points" को एडिट कर "Runs" करें।

3. लेबल "Jennifer Capriati" को एडिट कर "Saurav Ganguly" करें और Clear मेन्यू का इस्तेमाल करते हुए सैल B7 वैल्यू 29 से 50 करें।

#### वर्कबुक सेव करना

 $\overline{20}$ 

1. वर्कबुक को भथ ड्राइव में "Machine room 2" नाम से सेव करें।

化调子 四 印 医第6 第7

- 2. New Workbook पेन में General Templates विकल्प पर क्लिक करें। देखें क्या होता है।
- 3. क्षीहीचिन सिनचाीज विकल्प में General और Spreadsheet Solutions टैब्स क्लिक करें। देखें क्या होता है।

the may far top-sh after properly in appear there and the cent counted made